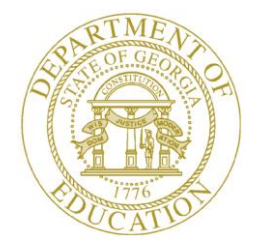

### GEORGIA DEPARTMENT OF EDUCATION

# Pupil Transportation

Bus Accidents

### **Table of Contents**

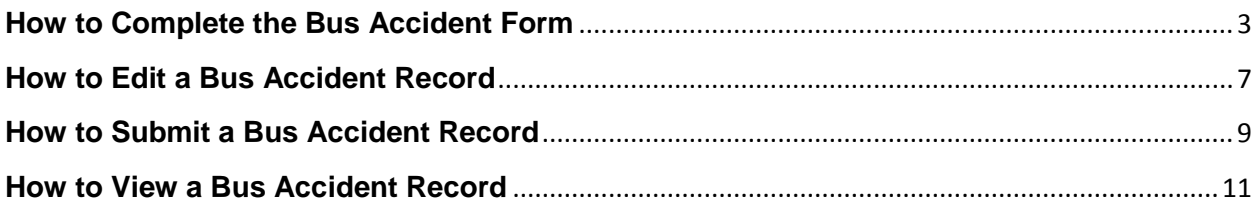

### <span id="page-2-0"></span>**How to Complete the Bus Accident Form**

#### **Who uses this procedure?** Pupil Transportation Directors

This procedure lists the steps on completing a bus accident record in the Bus Accidents module.

- 1. Log into **MyGaDOE**.
- 2. Select **Application** from the Pupil Transportation main menu.

The Pupil Transportation page appears.

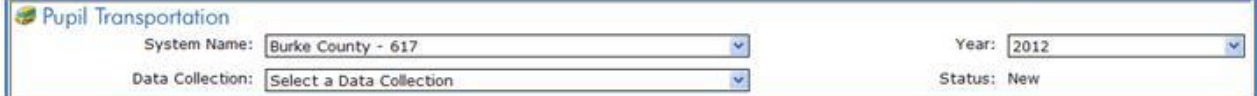

- 3. Complete the fields at the top of the Pupil Transportation page:
	- a. Select a **System Name**.
	- b. Select a **Year**.
	- c. Select **Bus Accidents** from the Data Collection drop-down list.

The Bus Accidents page appears.

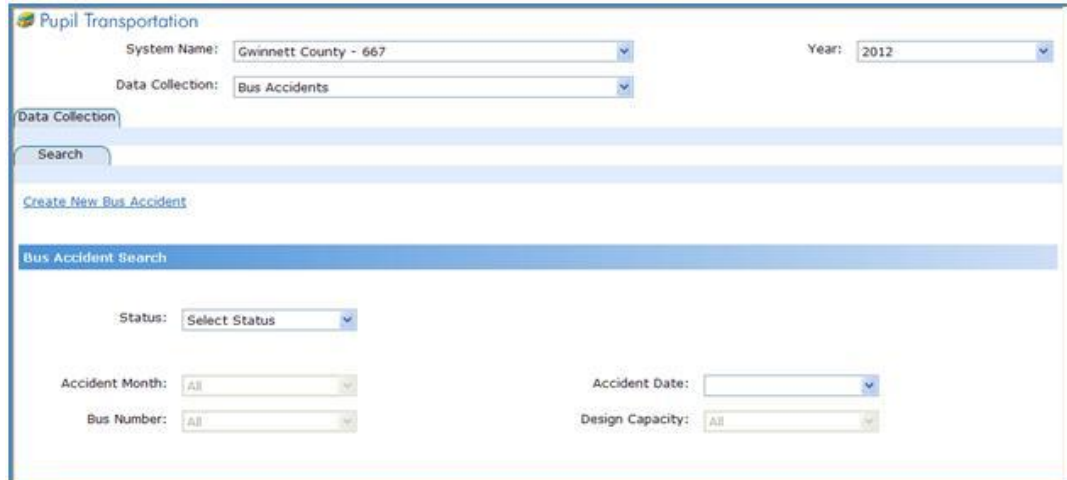

4. Click the **Create New Bus Accident** link.

The Bus Accidents form appears.

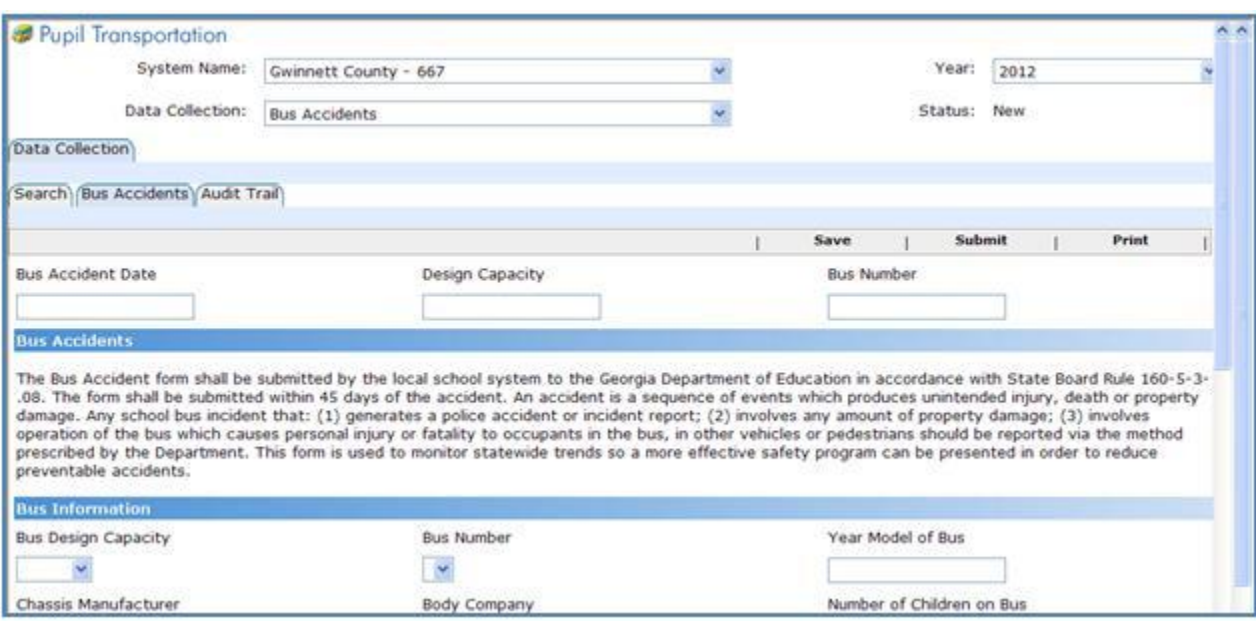

- 5. Read the statement in the Bus Accidents section.
- 6. Fill out the **Bus Information** section:
	- a. Select **Bus Design Capacity**.

The Pupil Transportation application populates the Bus Number field.

b. Select **Bus Number**.

The Pupil Transportation application populates several fields: Year Model of Bus, Chassis Manufacturer, and Body Company.

- c. Enter the **Number of Children on Bus**.
- d. Select the **Bus Driver's Name**.

The Pupil Transportation application populates several fields: Bus Driver's First name, Bus Driver's Last Name, Bus Driver's Age, Bus Driver's Sex, and Years of Driving Experience. **Note:** If the name is not listed, fill in the Bus Driver information manually.

- e. Enter the **Estimated Bus Pre-Crash Travel Speed**.
- f. Enter the **Estimated Impact Speed**.
- g. Select the **Bus Towed from Accident Location**.
- h. Click the **Save** button.
- 7. Fill out the **Accident Information** section:

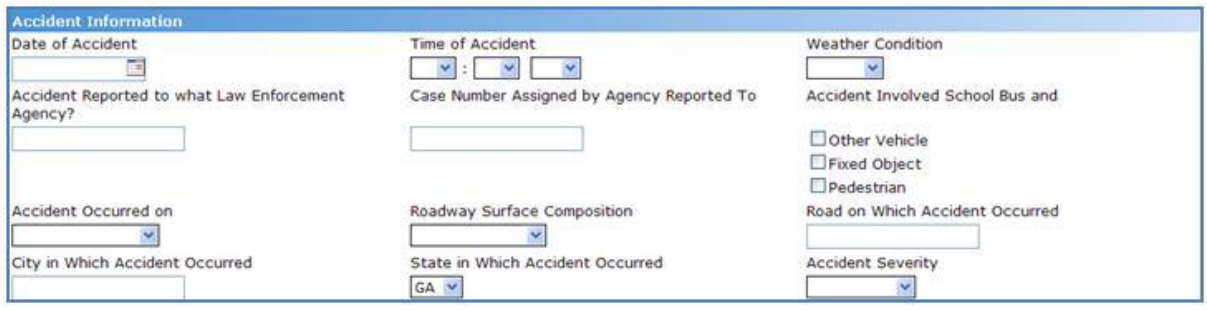

- a. Enter the **Date of Accident**.
- b. Select the **Time of Accident**.
- c. Select the **Weather Condition**.
- d. Enter the agency name in the **Accident Reported to what Law Enforcement Agency?** field.
- e. Enter the **Case Number by Agency Reported to**.
- f. Check the option(s) for the **Accident Involved School Bus and** field. **Note:** There can be more than one.
- g. Select an option for the **Accident Occurred on** field.
- h. Select a **Roadway Surface Composition**.
- i. Enter the **Road on Which Accident Occurred**.
- j. Enter the **City in Which Accident Occurred**.
- k. Select the **State in Which Accident Occurred**.
- l. Select the **Accident Severity**. **Tip:** Hover your mouse over the severity types in the drop-down area to get an explanation.
- m. Click the **Save** button.
- 8. Fill out the **Other Vehicle Information** section:

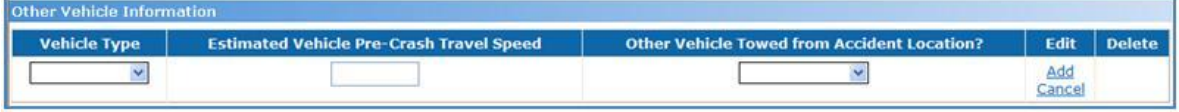

**Note:** You must save the Bus Information and Accident Information before adding the Other Vehicle Information.

- a. Select a **Vehicle Type**
- b. Enter the **Estimated Vehicle Pre-Crash Travel Speed**.
- c. Select Yes, No, or Not Applicable for the **Other Vehicle Towed from Accident Locations?** field.
- d. Click **Add**.
- e. Click the **Save** button.
- f. Repeat step 8 for all other vehicles involved with the accident.

**Note:** You can click the Delete link to delete the Vehicle record.

9. Fill out the **Injuries/Fatalities** section:

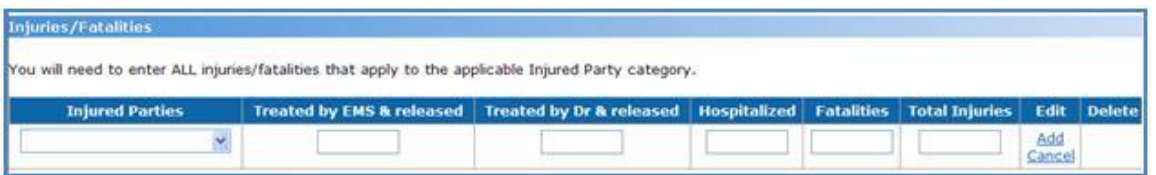

**Note:** You must save the Bus Information and Accident Information before adding Injuries/Fatalities.

- a. Select an option for the **Injured Parties** field
- b. Enter the number of people that were **Treated by EMS & released**.
- c. Enter the number of people that were **Treated by a Doctor & released**.
- d. Enter the number of people that were **Hospitalized**.
- e. Enter the number of people that were **Fatalities**.
- f. Total Injuries auto populates.
- g. Click **Add**.
- h. Click the **Save** button.
- i. Repeat step 9 for all other vehicles involved with the accident.

**Note:** You can click the Delete link to delete an Injuries/Fatalities record.

#### 10. Fill out the **Accident Causation Factors**:

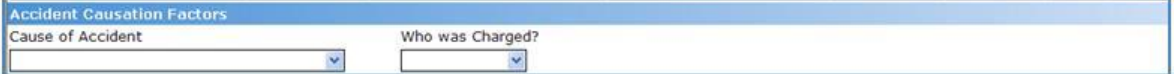

- a. Select a **Cause of Accident**.
- b. Select **Who was Charged**.
- c. Click the **Save** button.
- 11. In the **Statement** section enter a statement describing the accident and give the location, causes, and consequences.

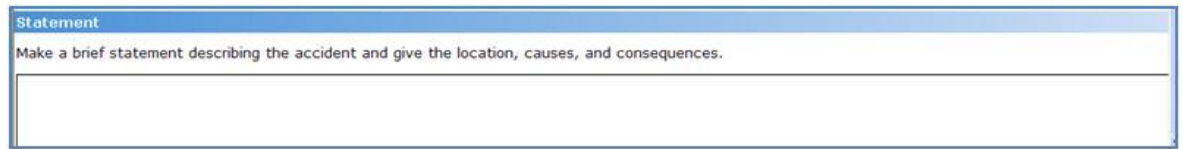

Click the **Save** button.

#### **Notes:**

- A Bus Accidents record is created in the table on the Search page. You can open the  $\bullet$ record from the Search page to edit it.
- Once you have finalized a bus accident record for a system, you should submit it.

## <span id="page-6-0"></span>**How to Edit a Bus Accident Record**

#### **Who uses this procedure?** Pupil Transportation Directors

This procedure lists the steps on editing a bus accident record in the Bus Accidents module.

- 1. Log into **MyGaDOE**.
- 2. Select **Application** from the Pupil Transportation main menu.

The Pupil Transportation page appears.

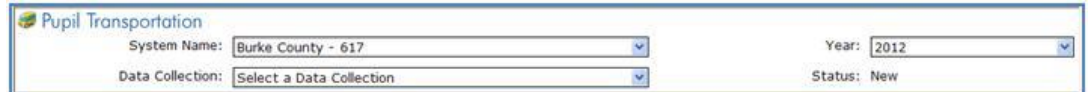

- 3. Enter the fields at the top of the Pupil Transportation page:
	- a. Select a **System Name**.
	- b. Select a **Year**.
	- c. Select **Bus Accidents** from the Data Collection drop-down list.

The Bus Accidents page appears.

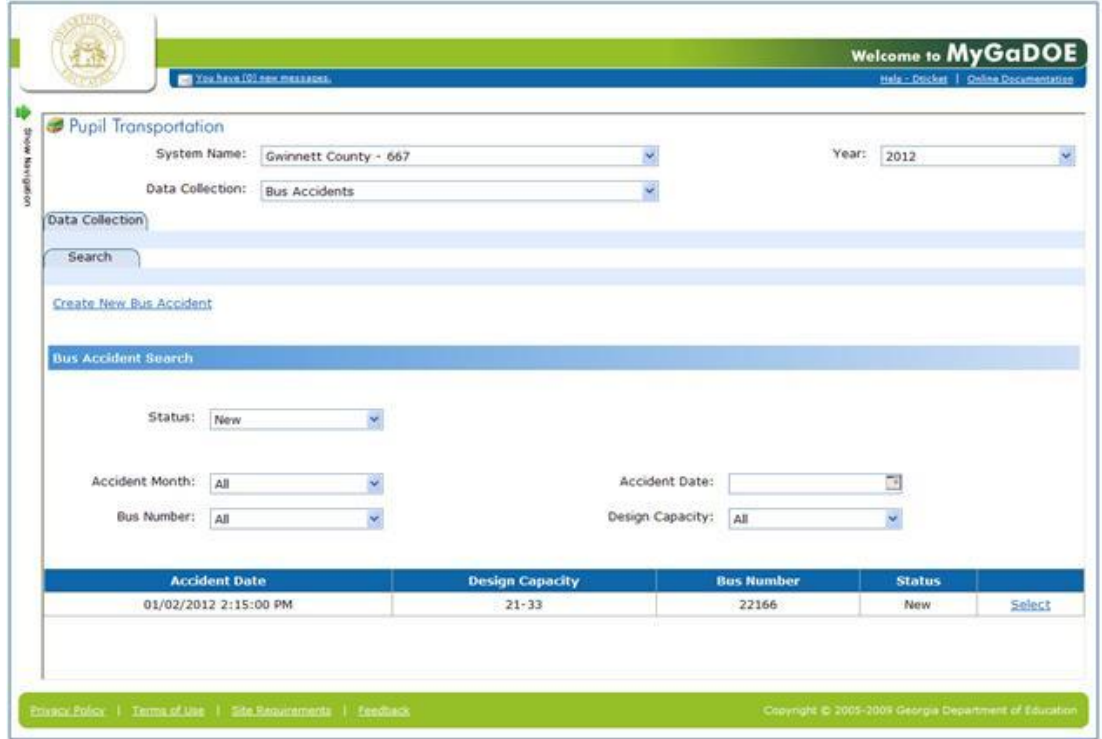

4. Click the **Select** link to edit the record.

The form above the table displays the bus accident record.

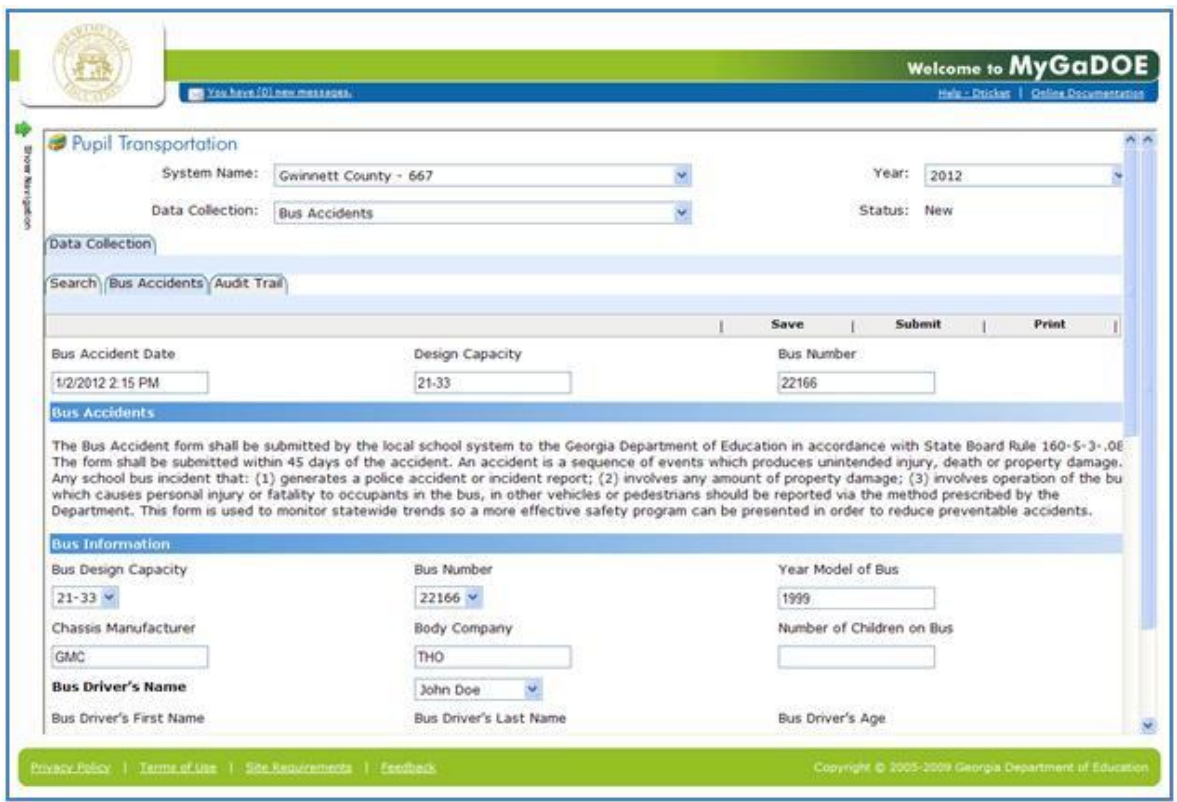

- 5. Edit the record.
- 6. Click the **Save** button. The bus accident record is updated in the table on the Search page.

**Note:** Once you have finalized a bus accident record for a system, you should submit it.

### <span id="page-8-0"></span>**How to Submit a Bus Accident Record**

**Who uses this procedure?** Pupil Transportation Directors **Prerequisite:** Creating a Bus Accident Record

This procedure lists the steps to submit a set of bus accident records in the Bus Accidents module.

- 1. Log into **MyGaDOE**.
- 2. Select **Application** from the Pupil Transportation main menu.

The Pupil Transportation page appears.

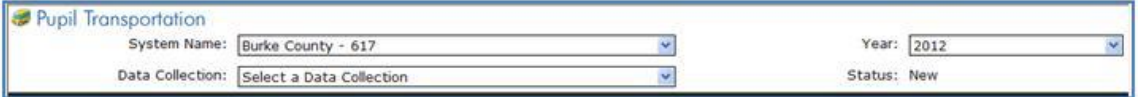

- 3. Complete the fields at the top of the Pupil Transportation page:
	- a. Select a **System Name**.
	- b. Select a **Year**.
	- c. Select **Bus Accidents** from the Data Collection drop-down list.

The Bus Accidents page appears.

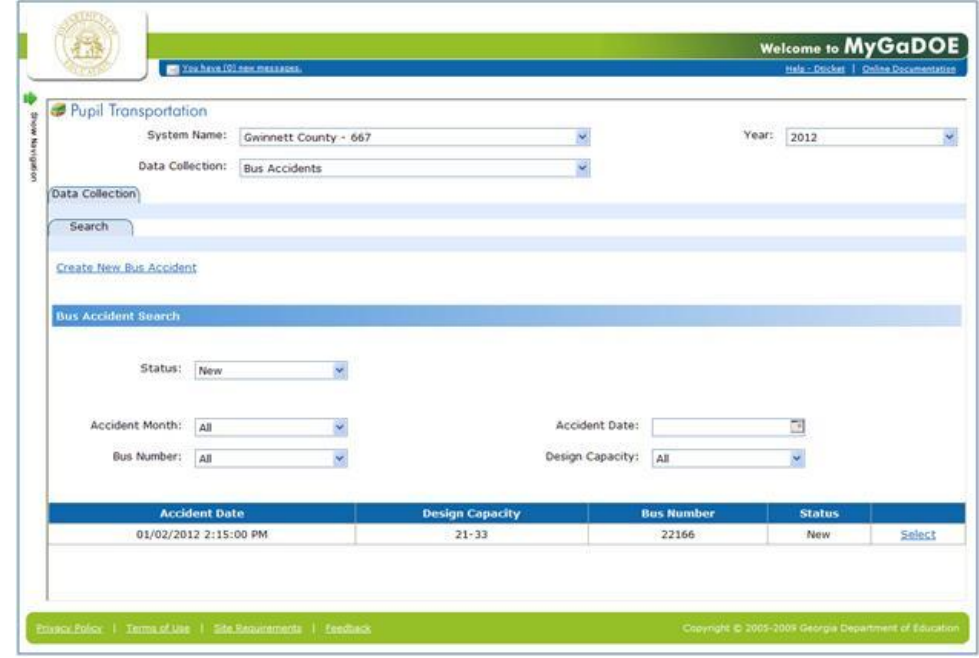

4. Click the **Select** link to open the record to be submitted.

The form above the table displays that bus accident record.

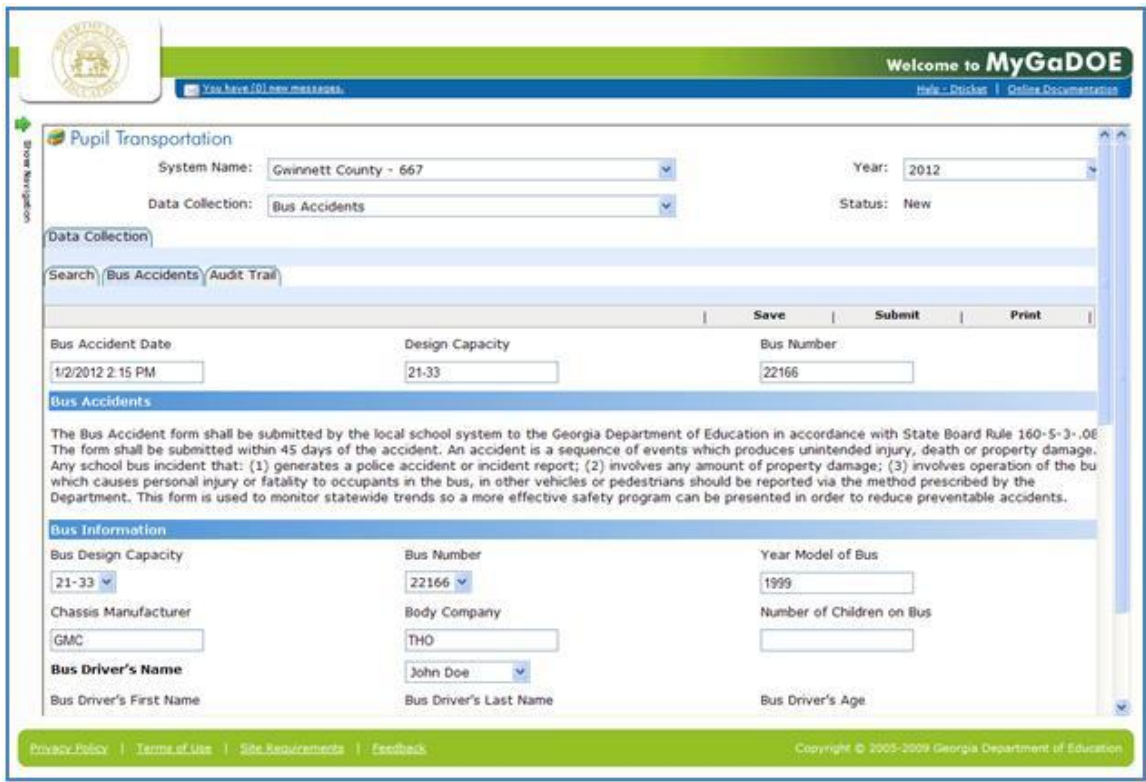

- 5. Click the **Submit** button.
	- The Submit button disappears.  $\bullet$
	- The fields on the form become uneditable.  $\bullet$
	- The table in the Audit Trail tab indicates the records were submitted. $\bullet$

## <span id="page-10-0"></span>**How to View a Bus Accident Record**

**Who uses this procedure?** Pupil Transportation Directors, Superintendents, Program Managers, and Helpdesk

This procedure lists the steps on viewing a bus accident record in the Bus Accidents module.

- 1. Log into **MyGaDOE**.
- 2. Select **Application** from the Pupil Transportation main menu.

The Pupil Transportation page appears.

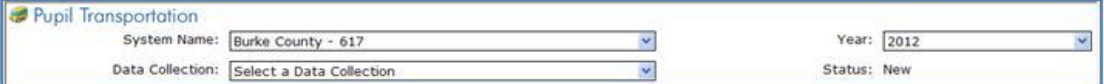

- 3. Complete the fields at the top of the Pupil Transportation page:
	- a. Select a **System Name**.
	- b. Select a **Year**.
	- c. Select **Bus Accidents** from the Data Collection drop-down list.

The Bus Accidents page appears.

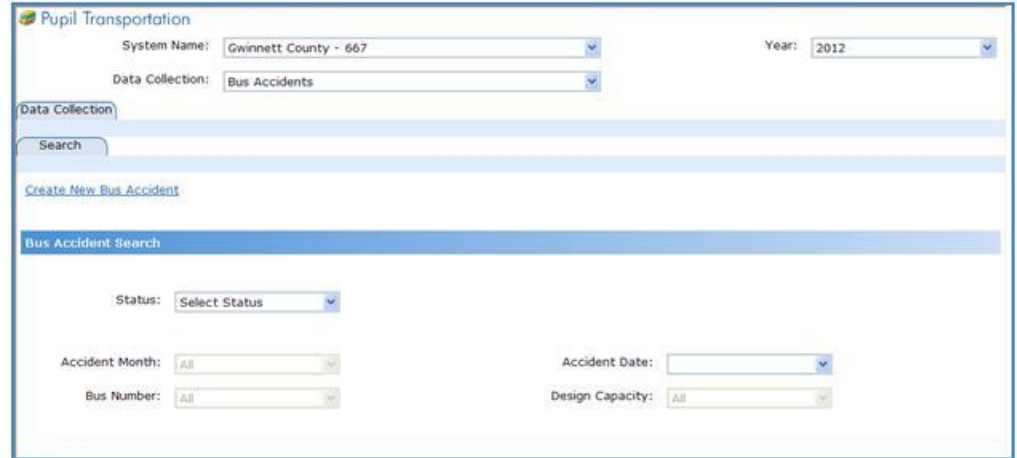

4. Click the **Status** drop-down and select a status.

**Note:** Filtering can be done by: Accident Month Accident Date Bus Number Design Capacity

Georgia Department of Education Dr. John D. Barge, State School Superintendent Page 11 The Accident record appears.

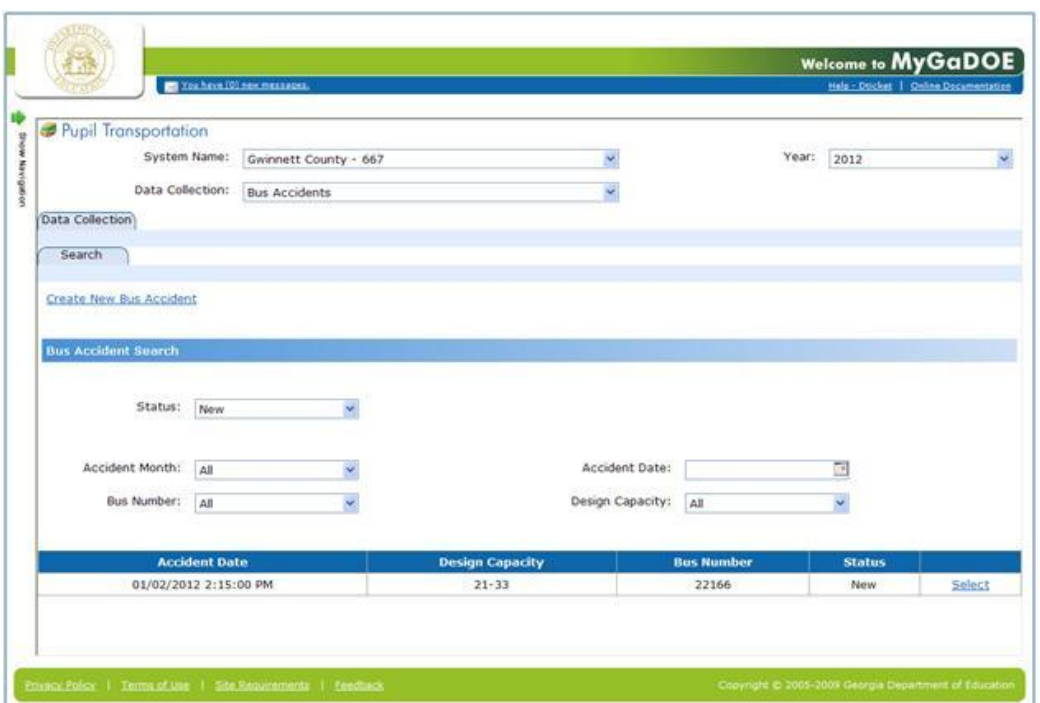

5. Click the **Select** link to view the record. The record appears.

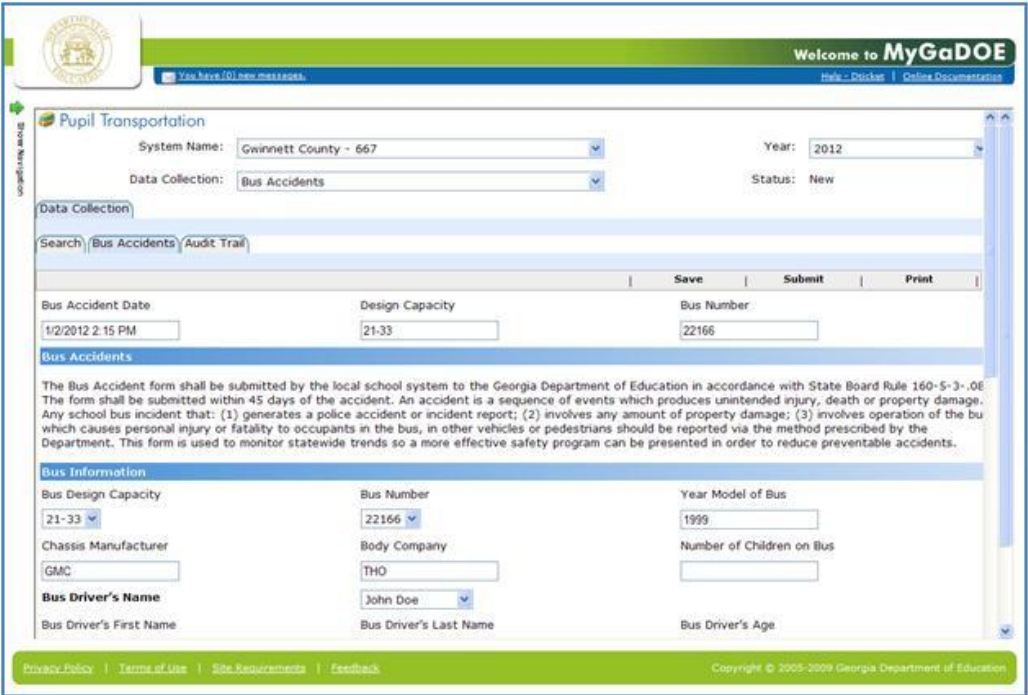

6. View the bus accident form.